## How to Send Messages (For Students)

If you use a messaging function to submit your assignment, etc., **make sure to check the sent** folder to confirm that the intended file is attached and the contents are displayed as expected.

1. After logging in to e-class, select the course you would like to edit.

## **Class Schedule Table**

|     | Monday | Tuesday | Wednesday          |
|-----|--------|---------|--------------------|
| 1st |        |         |                    |
| 2nd |        |         |                    |
| 3rd |        |         | <u>» test 2020</u> |

2. Click the mail icon in the upper right corner.

| <b>f</b> | <u>e-class</u><br>st_2020 |                 |            |               | 12       | 同志社 二郎 📕 |
|----------|---------------------------|-----------------|------------|---------------|----------|----------|
|          | Course Material           | Course scores - | Attendance | Other tools + | Course + | Logout   |

3. Click [Create New ] under [ Messages] in the left panel.

| Notices * Close this v |                                       |             |
|------------------------|---------------------------------------|-------------|
| Messages               | Notice List                           |             |
| » Create New           | Page 1 / 2 ( No.1 - No.10 : Total 17) | < < 1 2 > > |
| » Inbox<br>» Outbox    | test                                  |             |

4. Once a window to create new entry is displayed, click [Select from User List]

| Messages                                                                                        |            | » Close this window                                                                                                    |
|-------------------------------------------------------------------------------------------------|------------|----------------------------------------------------------------------------------------------------|
| Messages<br><u> </u>                                                                            | Create New |                                                                                                    |
| <ul> <li>» Outbox</li> <li>» Trash (16)</li> <li>Notices</li> <li>» Notice List (13)</li> </ul> | То         | Enter Student ID separated with a comma. [» Select from User List] The message is sent individually. The recipient cannot view information of other recipient. |
|                                                                                                 | Subject    |                                                                                                    |

- 5. On the addressee setting menu, check the intended addressees and then click the [Add the selected user to recipients] button. The same buttons will appear both above and below the list; you can click either one.
- \* If you send a message to multiple addressees, the message will be sent individually and receivers will not see the information of other addressees.

| Select Recipients                                                                |                                                                                                    |  |  |  |
|----------------------------------------------------------------------------------|----------------------------------------------------------------------------------------------------|--|--|--|
| User Name<br>Student ID                                                          | <u>» Close this window</u><br>Search Result<br>Course :test_2020                                                             |  |  |  |
| <u>» ID manager</u>                                                              | Add the selected user to recipients         □       User Name ▲▼         Student ID ▲▼       Permission ▲▼         e-mail ▲▼ |  |  |  |
| Pattern matching: Wild card<br>* any single character ?<br>Use ' or ' to connect | □ 同志社 太郎 Student/ Author(TA) unregisted<br>□ 検証(教員) Teaches ID Author registed                                               |  |  |  |
| conditions.                                                                      | Add the selected user to recipients                                                                                          |  |  |  |

\* The addressee setting menu will not close automatically after you have selected the addressees. Close the menu by clicking [Close this window] in the upper right corner.

| Select Recipients       |                                    |                     |
|-------------------------|------------------------------------|---------------------|
| User Name<br>Student ID | Search Result<br>Course :test_2020 | » Close this window |

6. Create a message and click the [Send] button

| Messages                                         | » Close this window                                                                                                    |
|--------------------------------------------------|----------------------------------------------------------------------------------------------------|
| Messages<br>» Create New<br>» Inbox              | Create New Send                                                                                                    |
| » Outbox » Trash (16) Notices » Notice List (12) | To Enter Student ID separated with a comma. [» Select from User List]                                                                                                    |
|                                                  | Subject         test           Attachment         愛照]         test.docx                                                                                                    |
|                                                  | Message<br>Note that HTML tag car used. This function always send plain-text message.<br>test                                                                                                    |
| •If y                                            | timum Size of Attached Files<br>you check [Send the message by E-mail too)]: <b>Up to 10 MB</b><br>you do not check [Send the message by E-mail too)]: <b>Up to 300 MB</b>                                |
|                                                  | :<br>Send the message by E-mail too.<br>* The message will be sent only to users who registered their email address.<br>* Notificatio mail will not be sent if attachment filesize is larger than 10[MB]. |

- % The default setting is a check in the [Send the message by E-mail too)] box.
- This is a function whereby messages sent via e-class are automatically sent to the university mail address as well. In the case of students who have an e-class ID (students under the credit transfer system), messages are sent to the e-mail address they set.
- 7. A confirmation window will be displayed. To send the message, click [OK].

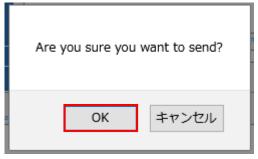

8. A window confirming the message has been sent will be displayed.

| Messages                                                            |                  |                                                                                                | » Close this window |
|---------------------------------------------------------------------|------------------|------------------------------------------------------------------------------------------------|---------------------|
| Messages                                                            | Succeeded to Set | nd                                                                                             |                     |
| <ul> <li>» Create New</li> <li>» Inbox</li> <li>» Outbox</li> </ul> | [                | Message is sent correctly                                                                      | ]                   |
| » Trash (16)                                                        | » compose anothe | r                                                                                              |                     |
| Notices                                                             | То               | -author),                                                                                      |                     |
| » Notice List (12)                                                  | Subject          | test                                                                                           |                     |
|                                                                     | Course           | test_2020                                                                                      |                     |
|                                                                     | Attachment       | test.docx (12101byte)                                                                          |                     |
|                                                                     | Message          |                                                                                                |                     |
|                                                                     | test             | If you have sent a message with attached files, confirm that the files are correctly attached. |                     |

9. Confirm the items you sent in the [Outbox] under [Messages] in the left panel.

| Notices                     |                                                             | » Close this window                |
|-----------------------------|-------------------------------------------------------------|------------------------------------|
| Messages                    | Notice List                                                 | <pre>&lt;&lt; 1 2 &gt; &gt; </pre> |
| » Create New<br>» Inbox     | Page 1 / 2 ( No.1 - No.10 : Total 18)                       |                                    |
| » Outbox                    | 【重要】 MacOS Mojaveでのレポート提出について<br>システム管理者 - 11/16/2020 16:39 |                                    |
| » Search Message<br>» Trash | e-classトップページ更新のご案内                                         |                                    |
| Notices                     | システム管理者 - 09/11/2020 19:19                                  |                                    |

10. Confirm that the attached files are correctly displayed.

| Messages                 |        |                                                    |                         |                                                            | » Close this window |
|--------------------------|--------|----------------------------------------------------|-------------------------|------------------------------------------------------------|---------------------|
| Messages<br>» Create New | Outb   | ox                                                 |                         |                                                            |                     |
| » Inbox<br>» Outbox      | Delete | Download                                           |                         | << <prev 1<="" th=""><th>./1 Next&gt; &gt;&gt;</th></prev> | ./1 Next> >>        |
| » Trash (16)             |        | To ▲ ▼                                             | Subject 🔺 🔻             | Attachment 🔺 🔻                                             | Date 🔺 🔻            |
| Notices                  |        | 📦 File Download — Mozilla Firefo:                  | × – 🗆 ×                 | test.docx                                                  | 21/02/25 09:22      |
| Nouces                   |        | 🛛 🗋 https://eclass.doshish                         | na.ac.jp/webclas: ••• 🗧 |                                                            | 21/02/24 17:53      |
|                          |        | File Dow                                           |                         |                                                            |                     |
|                          |        | If you cannot dow<br>and select [S<br>Close this v | ave as].                |                                                            |                     |

11. If you check [Send the message by E-mail too], an e-mail with the following message will be sent to the relevant e-mail address. The subject of the mail will be [DoNotReply) + title] and the sender will be do-class@mail.doshisha.ac.jp.

| [DoN | otReply] test                                                                                              |
|------|----------------------------------------------------------------------------------------------------|
| D    | do-class@mail.doshisha.ac.jp<br>2021/02/25 (木) 9:22<br>宛先: do-class                                        |
|      | test.docx<br>12 KB                                                                                         |
|      | You got new message from 同志社 二郎<br>in e-class account.                                                     |
|      | Subject : test<br>Date : 2021/02/25 09:22<br>From : 同志社 二郎<br>Course : test_2020<br>Attachment : test.docx |
|      | test                                                                                                    |
|      | This message was sent to you automatically.<br>Please do not to reply this e-mail.                         |
|      | e-class AutoMailer                                                                                         |

End

- The names of companies, systems, programs and products in this document are trademarks or registered trademarks owned by the companies that developed them.
- In this document, symbols such as ©, <sup>®</sup> or TM are omitted.